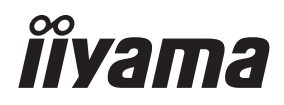

# *MODE D'EMPLOI* ProLite

## **LCD Monitor**

Prol ite LE9845UHS

Merci d'avoir choisi le moniteur LCD iiyama. Ce petit manuel contient toutes les informations nécessaires à l'utilisation du moniteur. Prière de le lire attentivement avant d'allumer le moniteur. Conserver ce manuel pour toute référence ultérieure.

**FRANCAIS** 

## **DECLARATION DE CONFORMITE AU MARQUAGE CE**

Ce moniteur LCD est conforme aux spécifi cations des directives CE/UE 2014/30/UE, aux directives EMC, les basses tensions 2014/35/UE, directives ErP 2009/125/CE et directives RoHS 2011/65/UE.

#### **ATTENTION**

Ce produit est de type 'A'. Dans le cadre d'une utilisation dans un environnement domestique, ce produit peut créer des interférences. Il est conseillé à l'utilisateur de prendre les mesures nécessaires.

IIYAMA CORPORATION: Wijkermeerstraat 8, 2131 HA Hoofddorp, The Netherlands

Modèle No. : PL9845UH

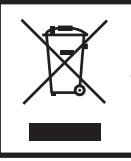

Nous recommandons le recyclage des produits usagés. Contacter votre revendeur ou le support iiyama. Des informations sur le recyclages sont disponibles sur le site Internet : http://www.iiyama.com

- Nous nous réservons le droit de modifier les caractéristiques de nos produits sans préavis.
- Toutes les marques de fabrique utilisées dans ce mode d'emploi appartiennent à leurs propriétaires respectifs.
- Numéro d'enregistrement EPREL LE9845UHS-B1 : 808683

## **TABLE DES MATIERES**

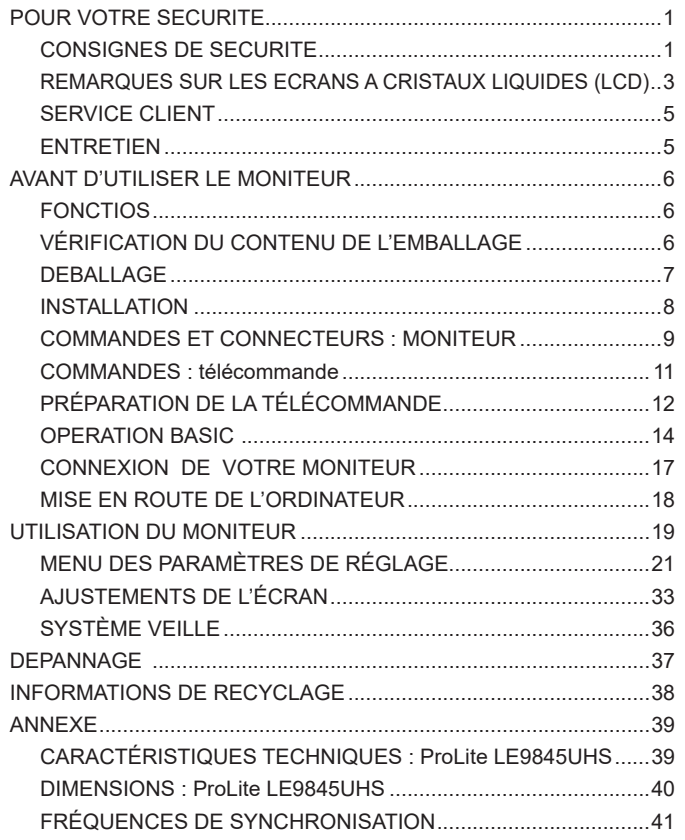

## <span id="page-3-0"></span>**POUR VOTRE SECURITE**

## **CONSIGNES DE SECURITE**

#### **AVERTISSEMENT**

#### **MISE HORS TENSION DU MONITEUR EN CAS DE FONCTIONNEMENT ANORMAL**

En cas de phénomène anormal tel que de la fumée, des bruits étranges ou de la vapeur, débranchez le moniteur et contactez immédiatement votre revendeur ou le service technique iiyama. Tout autre utilisation peut être dangereuse et peut engendrer un incendie ou un choc électrique.

#### **NE JAMAIS OUVRIR LE BOITIER**

Ce moniteur contient des circuits haute-tension. La dépose du boîtier peut vous exposer à des risques d'incendie ou de chocs électriques.

#### **NE PAS INTRODUIRE D'OBJETS DANS LE MONITEUR**

N'insérez pas d'objets solides ou liquides tel que de l'eau à l'intérieur du moniteur. En cas d'accident, débranchez votre moniteur immédiatement et contactez votre revendeur ou le service technique iiyama. L'utilisation du moniteur avec un objet logé à l'intérieur peut engendrer un incendie, un choc électrique ou des dommages.

#### **INSTALLER LE MONITEUR SUR UNE SURFACE PLANE ET STABLE**

Le moniteur peut blesser quelqu'un s'il tombe ou s'il est lancé.

#### **NE PAS UTILISER SON MONITEUR PRES DE L'EAU**

N'utilisez pas le moniteur à proximité d'un point d'eau pour éviter les éclaboussures, ou si de l'eau a été répandue dessus cela peut engendrer un incendie ou un choc électrique.

#### **UTILISER LA TENSION SECTEUR SPECIFIEE**

Assurez-vous que le moniteur fonctionne à la tension d'alimentation secteur spécifiée. L'utilisation d'une tension incorrecte occasionnera un malfonctionnement et peut engendrer un incendie ou un choc électique.

#### **PROTECTION DES CABLES**

Ne pas tirer ou plier les câbles d'alimentation et de signal. Ne pas poser le moniteur ou tout autre objet volumineux sur ces câbles. Des câbles endommagés peuvent engendrer un incendie ou un choc électrique.

#### **CONDITIONS CLIMATIQUES DEFAVORABLES**

Il est conseillé de ne pas utiliser le moniteur pendant un orage violent en raison des coupures répétées de courant pouvant entraîner des malfonctions. Il est également conseillé de ne pas toucher à la prise électrique dans ces conditions car elles peuvent engendrer des chocs électriques.

#### **ATTENTION**

#### **INSTALLATION**

Pour prévenir les risques d'incendie, de chocs électriques ou de dommages, installez votre moniteur à l'abri de variations brutales de températures et évitez les endroits humides, poussiéreux ou enfumés. Vous devrez également éviter d'exposer votre moniteur directement au soleil ou tout autre source lumineuse.

#### **NE PAS PLACER LE MONITEUR DANS UNE POSITION DANGEREUSE**

Le moniteur peut basculer et causer des blessures s'il n'est pas convenablement installé. Vous devez également vous assurez de ne pas placer d'objets lourds sur le moniteur, et qu'aucun câble ne soient accessibles à des enfants qui pourraient les tirer et se blesser avec.

#### **MAINTENIR UNE BONNE VENTILATION**

Le moniteur est équipé de fentes de ventilation. Veuillez à ne pas couvrir les fentes ou placer un objet trop proche afin d'éviter tout risque d'incendie. Pour assurer une circulation d'air suffisante, installer le moniteur à 10 cm environ du mur. L'utilisation du moniteur lorsque celui-ci est posé sur sa partie avant, arrière ou retourné ou bien sur un tapis ou un matériau mou peut également entraîner des dommages.

#### **DECONNECTEZ LES CABLES LORSQUE VOUS DEPLACEZ LE MONITEUR**

Avant de déplacer le moniteur, désactivez le commutateur de mise sous tension, débranchez le moniteur et assurez-vous que le câble vidéo est déconnecté. Si vous ne le déconnectez pas, cela peut engendrer un incendie et un choc électrique.

#### **DEBRANCHEZ LE MONITEUR**

Afin d'éviter les accidents, nous vous recommandons de débrancher votre moniteur s'il n'est pas utilisé pendant une longue période.

#### **TOUJOURS DEBRANCHER LE MONITEUR EN TIRANT SUR LA PRISE**

Débrancher le câble d'alimentation ou le câble de signal en tirant sur la prise. Ne jamais tirer le câble par le cordon car cela peut engendrer un incendie ou un choc électrique.

#### **NE TOUCHEZ PAS LA PRISE AVEC DES MAINS HUMIDES**

Si vous tirez ou insérez la prise avec des mains humides, vous risquez un choc électrique.

#### **LORS DE L'INSTALLATION DU MONITEUR SUR VOTRE ORDINATEUR**

Assurez-vous que l'ordinateur soit suffisamment robuste pour supporter le poids car cela pourrait engendrer des dommages à votre ordinateur.

#### **REMARQUE POUR UN USAGE 24/7**

Ce produit n'est pas spécifiquement conçu pour l'usage 24h/7j. (nous vous recommandons de l'utiliser 18h/jour)

#### **AUTRES**

#### **RECOMMANDATIONS D'USAGE**

Pour prévenir toute fatigue visuelle, n'utilisez pas le moniteur à contre-jour ou dans une pièce sombre. Pour un confort et une vision optimum, positionnez l'écran juste au dessous du niveau des yeux et à une distance de 40 à 60 cm (16 à 24 pouces). En cas d'utilisation prolongée du moniteur, il est recommandé de respecter une pause de 10 minutes par heure car la lecture continue de l'écran peut entraîner une fatigue de l'oeil.

### <span id="page-5-0"></span>**REMARQUES SUR LES ECRANS A CRISTAUX LIQUIDES (LCD)**

- Les symptômes suivants n'indique pas qu'il y a un problème, c'est normal:
- Quand vous allumez le LCD pour la première fois, l'image peut être mal cadrée à l'écran **NOTEZ** suivant le type d'ordinateur que vous utilisez. Dans ce cas ajuster l'image correctement.
	- La luminosité peut être légèrement inégale selon la configuration de bureau utilisée.
	- En raison de la nature de l'écran LCD, une image rémanente de la précédente vue peut subsister après un nouvel affichage, si la même image a été affichée pendant des heures. Dans ce cas, l'affichage est rétabli lentement en changeant d'image ou en éteignant l'écran pendant des heures.
- Les écrans large format n'ont pas été concus pour une utilisation en extérieur.
- Les écrans large format n'ont pas été concus pour une utilisation en position horizontale.
- Si vous utilisez un câble plus long que le câble fourni, la qualité d'image n'est pas garantie.

#### **CONSEILS D'UTILISATION**

Ce produit est conçu pour une utilisation optimale de 18 heures par jour L'affichage est compatible pour une utilisation à plat, avec en mode Paysage.

#### **PERSISTANCE D'IMAGE / IMAGE FIGÉE**

Il faut être conscient que tous les écrans LCD peuvent être affectés par un effet de rémanence ou autrement appelé : « persistance d'image ». Une image résiduelle apparait sur l'écran lorsque les images statiques sont affichées pendant longtemps. La persistance de l'image n'est pas permanente, mais il faut essayer d'éviter un affichage pendant une longue durée.

Pour éviter les persistances d'image, éteignez le moniteur jusqu'à la disparition de la dernière image affichée. Si une image était affichée depuis plus d'une heure, il est probable qu'il y ait une image « fantôme » ; vous devez alors éteindre le moniteur pendant une heure pour faire disparaître l'image résiduelle.

Pour tous les produits LFD, iiyama recommande d'afficher les images en mouvement et utiliser un économiseur d'écran se déplaçant à intervalles réguliers chaque fois que l'écran est en veille. Vous pouvez également éteindre le moniteur lorsqu'il ne sert pas pour une prévention.

Il y a également d'autres possibilités pour réduire le risque de persistance de l'image comme la fonction de FAN-(si disponible), rétro-éclairage faible et les paramètres de faible luminosité.

#### **POUR UNE UTILISATION PROLONGÉE COMME AFFICHAGE PUBLIC**

#### Image figée sur l'écran LCD

Quand une image statique est affichée pendant une longue durée, les traces de charge électriques peuvent rester près des électrodes à l'intérieur du LCD et de ce fait, une persistance d'image (fantôme) peut apparaitre.

La persistance d'image n'est pas une caractéristique permanente.

#### Recommandations

Pour éviter une image figée et promouvoir l'allongement de l'espérance de vie de votre écran, nous recommandons ce qui suit :

- 1. Évitez les images statiques affichées pendant de longues périodes changer les images statiques en boucle continue.
- 2. Éteignez le moniteur lorsqu'il ne sert pas avec la télécommande ou en utilisant le mode veille / fonction de gestion.
- 3. Lorsque le moniteur est installé dans un environnement de température ambiante élevée ou dans un emplacement fermé, utilisez le ventilateur, un économiseur d'écran et les fonctions de faible luminosité.
- 4. Une ventilation convenable est requise pour toute installation de moniteur un système de climatisation automatique pourrait être requis dans certains cas.
- 5. Nous recommandons fortement l'utilisation d'un refroidissement actif avec des ventilateurs pour des durées de fonctionnement longues ou des environnements de températures ambiantes élevées.

### <span id="page-7-0"></span>**SERVICE CLIENT**

 Si vous devez retourner votre matériel et que vous ne possédez plus votre emballage d'origine, merci de contacter votre revendeur ou le service après vente d'iiyama pour conseil ou pour remplacer l'emballage. **NOTEZ**

## **ENTRETIEN**

#### **AVERTIS-SEMENT**

 Si vous renversez n'importe quel objet solide ou liquide tel que de l'eau à l'intérieur du moniteur, débranchez immédiatement le câble d'alimentation et contactez votre revendeur ou le service technique iiyama.

- Pour des raisons de sécurité, éteindre et débrancher le moniteur avant de le nettoyer. **ATTENTION**
- Ne pas gratter ou frotter l'écran à l'aide d'un objet dur afin de ne pas endommager le panneau LCD. **NOTEZ**
	- L'utilisation des solvants suivants est à proscrire pour ne pas endommager le boîtier et l'écran LCD:

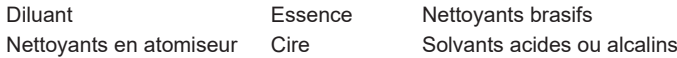

- Le contact du boîtier avec un produit en caoutchouc ou en plastique pendant longtemps peut dégrader ou écailler sa peinture.
- **BOITIER** Eliminer les tâches à l'aide d'un chiffon légèrement humide et d'un détergent doux, puis essuyer le boîtier à l'aide d'un chiffon sec et propre.

#### **ECRAN LCD** Un nettoyage périodique est recommandé avec un chiffon sec et doux. N'utilisez pas de papier tissé car cela endommagera l'écran LCD.

## <span id="page-8-0"></span>**AVANT D'UTILISER LE MONITEUR**

#### **FONCTIOS**

- **Résolutions prises en charge jusqu'à 3840 × 2160**
- ◆ Contraste élevé 1200:1 (Typique: sans verre) / Luminosité 350cd/m<sup>2</sup> (Typique: **sans verre)**
- **Lissage numérique des caractères**
- **♦ Configuration automatique**
- **2 haut-parleurs stéréo 10W + Caisson de basse 15W (Typique)**
- ◆ Conforme au standard de montage VESA (800 mm × 600 mm)

## **VÉRIFICATION DU CONTENU DE L'EMBALLAGE**

Les accessoires suivants sont inclus dans votre emballage. Vérifiez qu'ils sont inclus avec le moniteur. En cas d'élément absent ou endommagé, veuillez contacter votre revendeur local iiyama ou le bureau régional iiyama.

- Câble d'alimentation\* 
Câble de HDMI 
RS232C tactile
- 
- 
- 
- Télécommande ■ Batterie sec (2pcs)
- Les attaches de câble (pour la gestion des câbles, 6pcs) Kit de montage mural
- Guide d'installation du support mural Guide de sécurité Guide de démarrage rapide
- **ATTENTION** \* La valeur nominale du câble d'alimentation fourni dans les régions à 120 V est de 10 A/125 V. Si vous utilisez une alimentation plus élevée que cette valeur nominale, un câble d'alimentation avec une valeur nominale de 10 A/250 V doit être utilisé. Cependant, toutes garanties sont exclues pour tout problème ou dommage causé par un câble d'alimentation non fourni par iiyama. Un câble d'alimentation supérieur ou égal à la Norme H05VVF, 3G, 0,75 mm² doit être utilisé.

<span id="page-9-0"></span>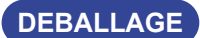

#### **ATTENTION**

Il faut au moins 4 personnes pour déplacer le moniteur. Sinon, il risque de tomber et de vous blesser sérieusement.

## <span id="page-10-0"></span>**INSTALLATION**

#### **ATTENTION**

- Suivez les instructions du manuel pour le type de montage que vous avez sélectionné. Confiez toute réparation au personnel qualifié.
- Déplacement de l'écran nécessite au moins 4 personnes.
- Avant d'installer, assurez-vous que le mur est assez solide pour supporter le poids de l'écran et les accessoires de montage.

#### **[MONTAGE MURAL]**

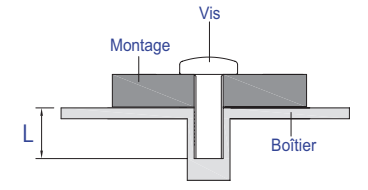

#### **AVERTIS-SEMENT**

Quand vous faites le montage mural, utilisez les vis M8 (4 pièces). Ajustez la longueur de la vis en tenant compte de l'épaisseur de la base de montage, pour ne ps depsser 25 mm. Si vous utilisez une vis de taille supérieure, un choc ou un dommage électrique peut se produire car il peut toucher certaines pièces électriques à l'intérieur du moniteur.

#### **[ROTATION DE L' IMAGE]**

Il est conçu pour afficher vos contenus en mode paysage.

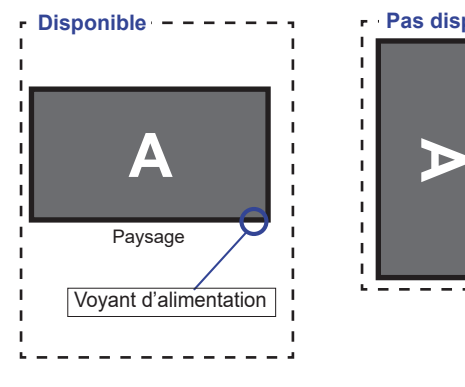

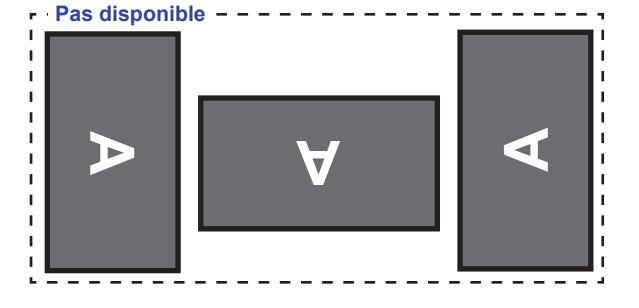

## <span id="page-11-0"></span>**COMMANDES ET CONNECTEURS : MONITEUR**

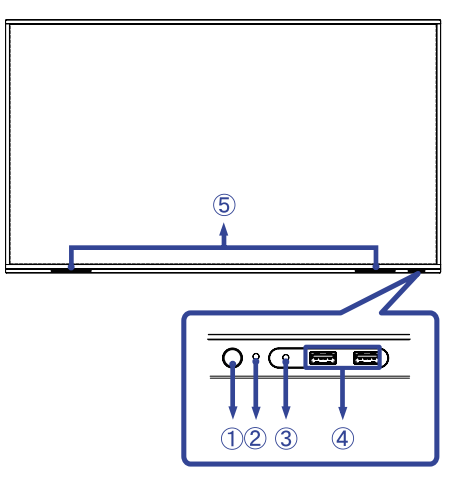

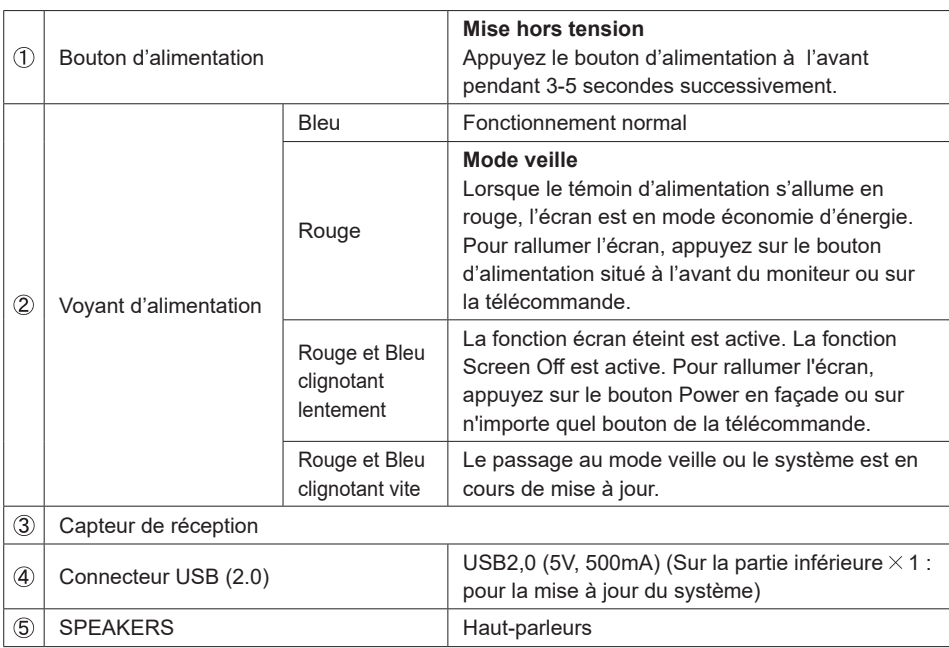

**<Façade>**

#### **<Arrière>**

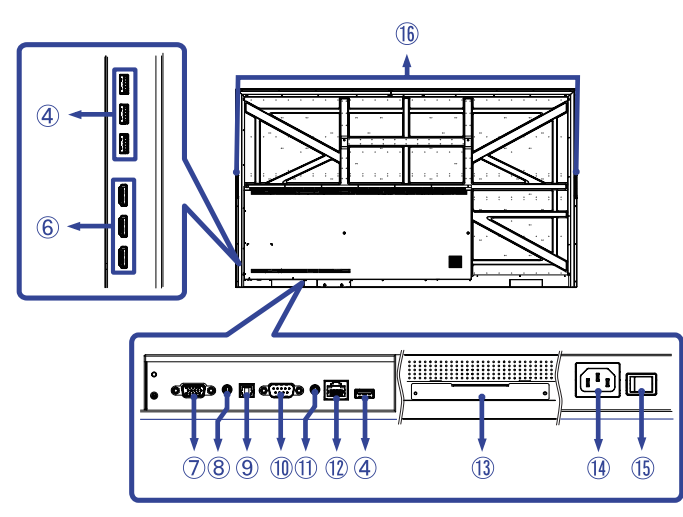

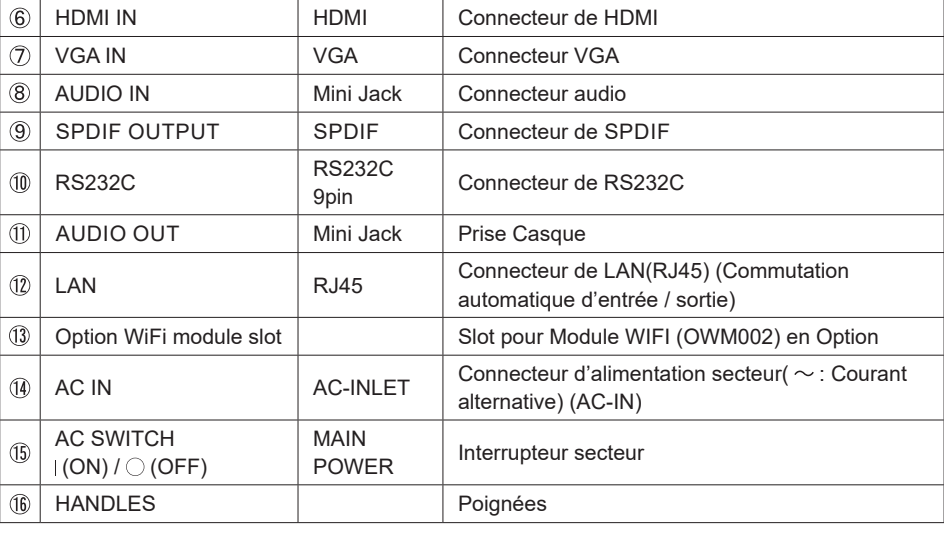

## **COMMANDES : TÉLÉCOMMANDE**

<span id="page-13-0"></span>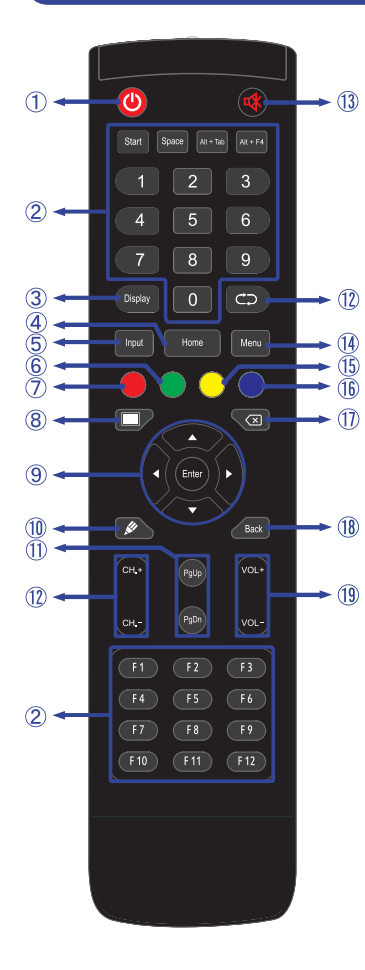

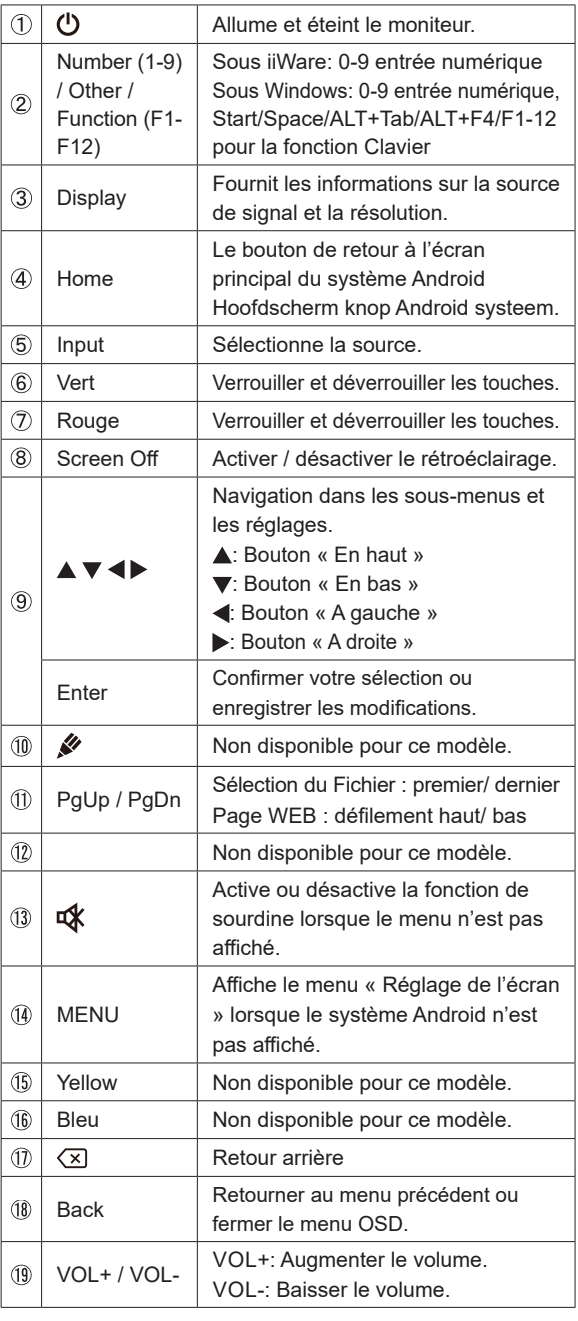

## <span id="page-14-0"></span>**PRÉPARATION DE LA TÉLÉCOMMANDE**

Pour utiliser la télécommande, insérez deux piles sèches.

#### **ATTENTION**

- Ne pas utilisez d'autres piles que celles spécifiés dans ce manuel pour la télécommande.
- Ne pas insérer une pile veille et neuve ensemble dans la télécommande.
- Assurez-vous du bon positionnement des piles "+" et "–"comme indiquer dans le boîtier.
- Retirez immédiatement les piles usées pour éviter tout écoulement du liquide dans le compartiment piles.
- La détérioration des piles ou l'électrolyte provenant de ces piles peut causer des tâches, feu ou blessure.
- Ouvrez le couvercle de l'emplacement de la batterie à l'arrière de la télécommande.

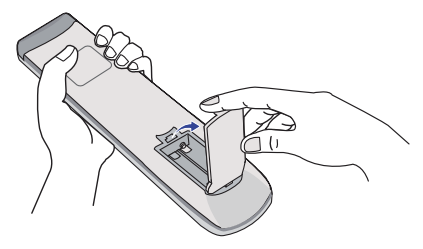

Alignez et insérez deux piles AAA en suivant les indications PLUS et MINUS (comme indiqué sur la télécommande).

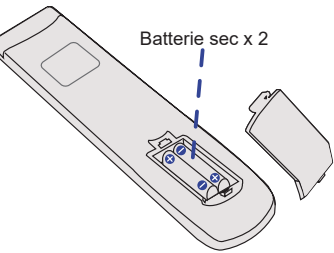

Après avoir installer la batterie, fermez le couvercle de l'emplacement de la batterie à l'arrière de la télécommande.

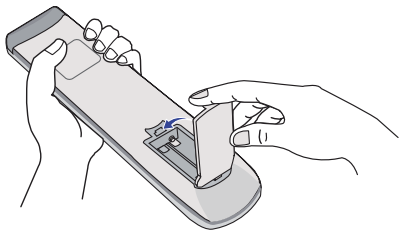

#### **NOTEZ** ■ Reportez-vous aux instructions ci-dessus pour retirer les piles.

- Remplacez les piles avec des nouvelles quand la télécommande ne fonctionne pas proche du moniteur. Utilisez des piles sèches AAA. Risque d'explosion si la batterie est remplacée par un type incorrect.
- Utilisez la télécommande en la pointant sur le Sensor du moniteur.
- D'autres télécommandes du marché ne fonctionneront pas avec ce moniteur. Utilisez uniquement la télécommande fournie.
- Les piles usagées doivent être déposées selon la réglementation de collectes et de gestion en vigueur.
- Les piles ne doivent pas être mises en exposition là où il peut y avoir une forte chaleur tel que le soleil, le feu ou autre.
- Retirez les piles si vous n'avez pas l'intention d'utiliser la télécommande pendant une longue période.

## <span id="page-16-0"></span>**OPERATION BASIC**

#### **Mise en marche du moniteur**

Le moniteur est allumé (ON) et le voyant d'alimentation devient Bleu quand vous appuyez sur bouton d'allumage sur le moniteur ou sur la télécommande. Le moniteur est éteint (OFF) lorsque vous appuyez sur le Bouton d'alimentation du moniteur ou avec la télécommande. Appuyez une nouvelle fois sur « ON » pour rallumer le moniteur.

#### **NOTEZ**

Même quand vous utilisez le mode veille ou en éteignant le bouton d'allumage, le moniteur ne consommera qu'un minimum d'électricité. Eteignez l'interrupteur d'alimentation ou déconnectez le câble d'alimentation de l'alimentation lorsque le moniteur n'est pas utilisé ou pendant la nuit afin d'éviter une consommation d'énergie inutile.

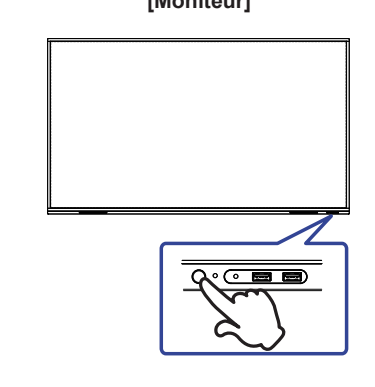

**[Moniteur] [Télécommande]**

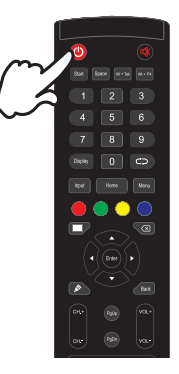

#### **Affichage du Menu de Réglage**

La page Menu s'affiche sur le moniteur quand vous appuyez sur la touché Menu sur la télécommande. La page Menu disparaît en appuyant sur la touché Back de la télécommande.

#### **[Télécommande]**

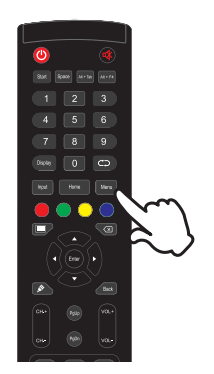

#### **Déplacement du Curseur verticalement**

Sélectionnez le réglage en appuyant sur la touche  $\blacktriangle$  /  $\nabla$  (Haut/Bas) sur la télécommande quand la page « MENU » est affichée sur le moniteur.

#### **[Télécommande]**

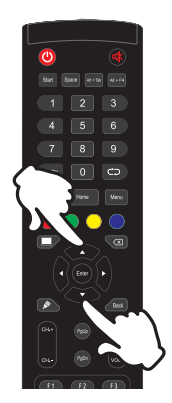

#### **Déplacement du Curseur horizontalement**

Sélectionnez les réglages ou faites cet ajustement en appuyant sur la touche (/  $\blacktriangleright$  (Gauche/ Droite) sur la télécommande quand la page « MENU » est affichée sur le moniteur.

#### **[Télécommande]**

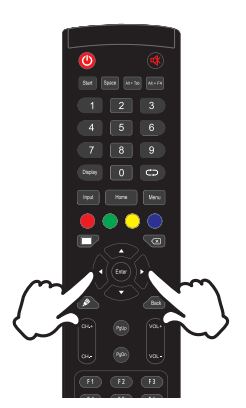

#### **Ajustement du son/volume**

Appuyez sur la touché VOL- / VOL+ de sur la télécommande, ajustez le volume du son quand la page Menu ne s'affiche pas sur le moniteur.

#### **[Télécommande]**

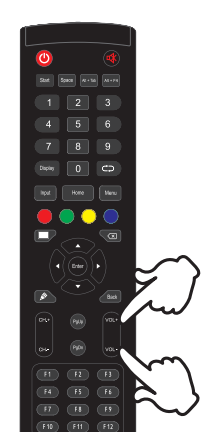

#### **Sélection du signal vidéo d'Entrée**

La page Input setting s'affiche sur le moniteur quand vous appuyez sur la touché Input du moniteur ou la touché Menu sur la télécommande.

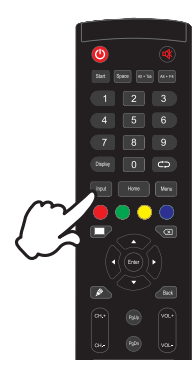

#### **[Télécommande]**

## <span id="page-19-0"></span>**CONNEXION DE VOTRE MONITEUR**

- Assurez-vous que l'ordinateur et le moniteur sont éteints.
- Connectez l'ordinateur au moniteur avec le câble de signal.
- Connectez d'abord le câble d'alimentation au moniteur puis sur la prise électrique.
- Allumez votre écran (Interrupteur d'alimentation principal et Bouton d'alimentation) et votre ordinateur.

 Assurez-vous que l'installation du bâtiment dispose d'un disjoncteur de 120/240V, 20A (maximum). **NOTEZ**

- Le câble de signal utilisé pour la connexion de l'ordinateur et du moniteur peut varier en fonction du type d'ordinateur utilisé. Une connexion incorrecte peut endommager sérieusement le moniteur et l'ordinateur. Le câble fourni avec le moniteur est un connecteur au standard. Si un câble spécial est requis, veuillez contacter votre revendeur local iiyama ou le bureau régional iiyama.
- S'assurer que les connecteurs du câble de signal sont correctement serrés.
- Le matériel connectable de Type A doit être connecté à la Prise de Terre.
- La prise doit être installée à proximité de l'équipement avec une accessibilité facile.
- Une utilisation excessive du son via le casque/ou autres écouteurs peut entraîner des dégâts voire la perte de l'ouïe.

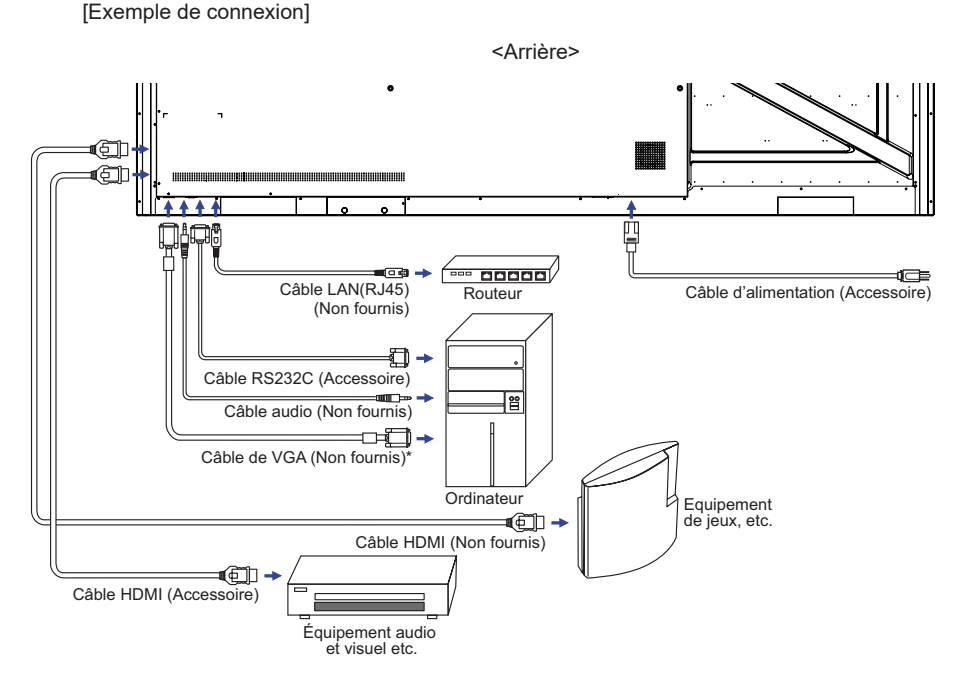

\* Le câble VGA n'est pas fourni avec le moniteur. Si vous utilisez un câble VGA de basse qualité, il est possible que vous rencontriez des interférences electro-magnétiques. Veuillez contacter le service après vente iiyama dans votre pays, si vous souhaitez connecter votre moniteur via l'entrée VGA.

#### <span id="page-20-0"></span>**[ Exemple de connexion avec le périphérique ]**

#### **ATTENTION**

Eteindre en appuyant sur l'interrupteur et débranchez le moniteur et les périphériques avant connexion pour éviter tout choc électrique ou dommage.

#### **NOTEZ**

- Référez-vous sur le manuel utilisateur du périphérique en même temps.
- Assurez-vous d'avoir les câbles nécessaire comme requis.

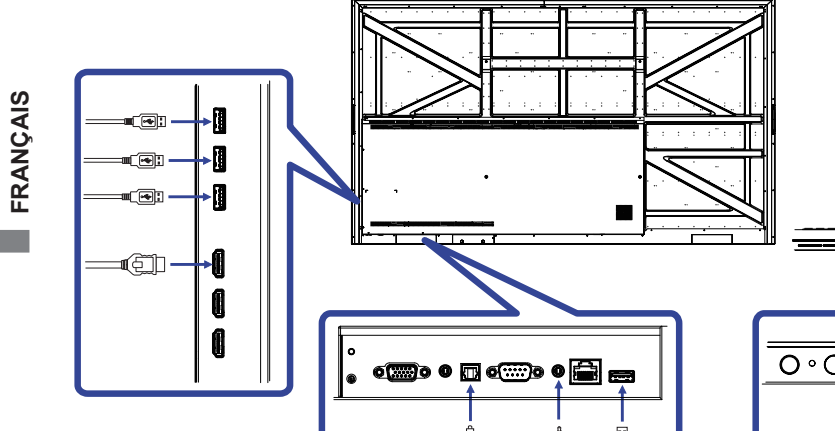

## **MISE EN ROUTE DE L'ORDINATEUR**

Fréquences du signal

Passez aux fréquences souhaités détailles à la page 41 "FRÉQUENCES DE SYNCHRONISATION".

ī

Ē

## <span id="page-21-0"></span>**UTILISATION DU MONITEUR**

Le LCD iiyama est réglé à l'usine avec une fréquence de synchronisation figurant à la page 41 afin de donner la meilleure image. Vous pouvez également ajuster la position de l'image comme vous le souhaitez en suivant le mode opératoire ci-dessous. Pour plus de détails voir page 33, AJUSTEMENTS DE L'ÉCRAN .

**Appuyez sur le bouton MENU sur la télécommande pour démarrer la fonction d'affichage à l'écran. Des pages additionnelles au Menu peuvent être visualisées en utilisant les touches / avec la télécommande.**

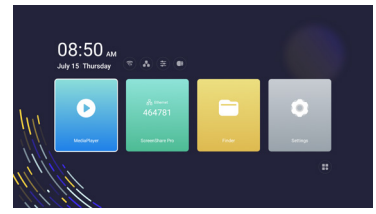

- **Sélectionnez la page de menu où se trouve l'icône de l'ajustement désiré. Appuyez la touche ENTER sur la télécommande. Utilisez ensuite les touches ▲ / ▼ avec la télécommande pour mettre en surbrillance l'icône du réglage souhaité. Appuyez la touche ENTER avec la télécommande à nouveau.**
- **(3) Utilisez ensuite les touches**  $\blacktriangleleft$  **/**  $\blacktriangleright$  **avec la télécommande pour effectuer les ajustements ou réglages appropriés.**
- **Appuyez la touche BACK sur la télécommande pour quitter le menu, et les réglages que vous venez de faire seront automatiquement enregistrés.**

Par exemple, pour corriger la position verticale, sélectionnez l'élément "Réglages du écran" du Menu. Sélectionnez Position V en utilisant les touches  $\blacktriangle / \blacktriangledown$  avec la télécommande.

Utilisez ensuite les touches  $\blacktriangleleft / \blacktriangleright$  avec la télécommande pour corriger la position verticale. La position verticale de l'image entière doit changer pendant que vous effectuez l'opération.

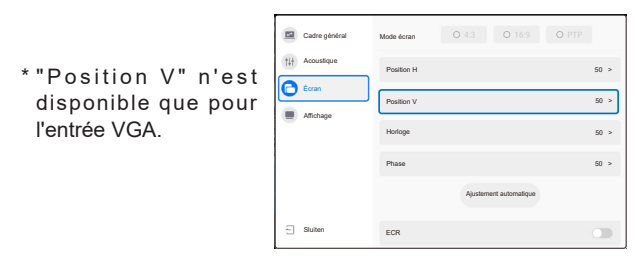

Appuyez la touche BACK sur la télécommande pour quitter le menu, et les réglages que vous venez de faire seront automatiquement enregistrés.

#### **NOTEZ**

- Vous pouvez également utiliser la touche BACK sur la télécommande pour retourner au Menu précédent et fermer la fenêtre OSD.
- Les données de réglage sont automatiquement enregistrées en mémoire lorsque la fenêtre OSD disparaît. Évitez d'éteindre le moniteur pendant l'utilisation du Menu.
- Les ajustements pour Position de l'image, l'horloge et Phase sont enregistrés pour chaque fréquence de signal. À l'exception de ces ajustements, tous les autres ajustements n'ont qu'un seul réglage qui s'applique sur toutes les fréquences de signal.

#### **Direct** \* Disponible pour Télécommande uniquement.

#### **Rétroéclairage Fonction:**

Appuyez sur la touche Screen Off lorsque le menu n'est pas affiché. Appuyer sur la touche Screen Off successivement pour commuter entre Activer / Désactiver.

#### **Entrée Fonction:**

Appuyez sur la touche Input lorsque le menu n'est pas affiché.

#### **Volume Fonction:**

Appuyez sur la touche VOL+ / VOL- lorsque le menu n'est pas affiché.

#### **Sourdine Fonction:**

Appuyez sur la touche  $\mathbf{R}$  lorsque le menu n'est pas affiché.

Appuyer sur la touche  $\mathbb{R}$  successivement pour commuter entre Activer / Désactiver.

#### **[MODE VERROUILLAGE]** \* Disponible pour Télécommande uniquement.

#### **Bouton d'alimentation avant:**

Appuyer les bouton vert ou rouge pendant lorsque le menu n'est pas affiché pour verrouiller / déverrouiller du bouton d'alimentation avant.

#### **Bouton d'alimentation avant et Télécommande:**

Maintenez le bouton INPUT enfoncé pendant 5 secondes lorsque le menu n'est pas affiché, cela verrouillera/déverrouillera le bouton Power en façade et la télécommande.

<span id="page-23-0"></span>Vous pouvez accéder au menu en appuyant sur le bouton MENU de la télécommande ou en cliquant sur l'icône  $\Xi$ .

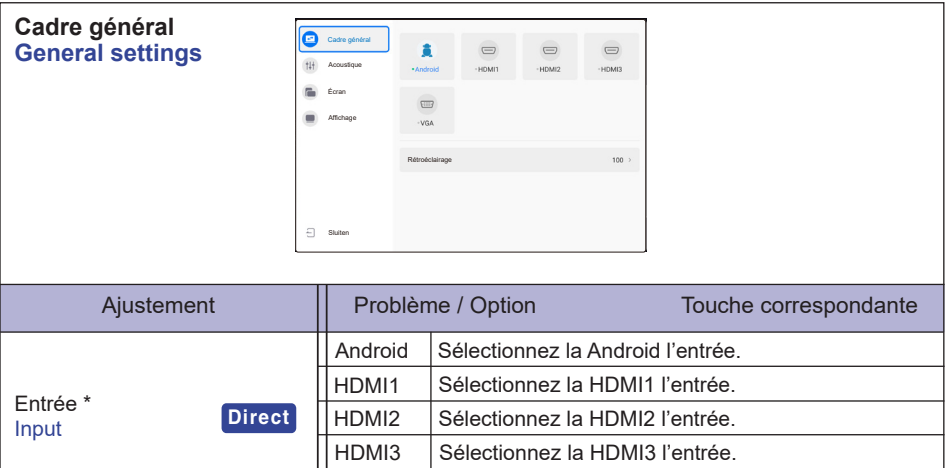

La luminosité du back-light (Retro éclairage)

VGA Sélectionnez la VGA l'entrée.

\* Le changement de signal d'entrée prend quelques secondes.

**Direct**

est réduite.

Rétroéclairage **Backlight** 

 $\overline{\mathbf{t}}$ 

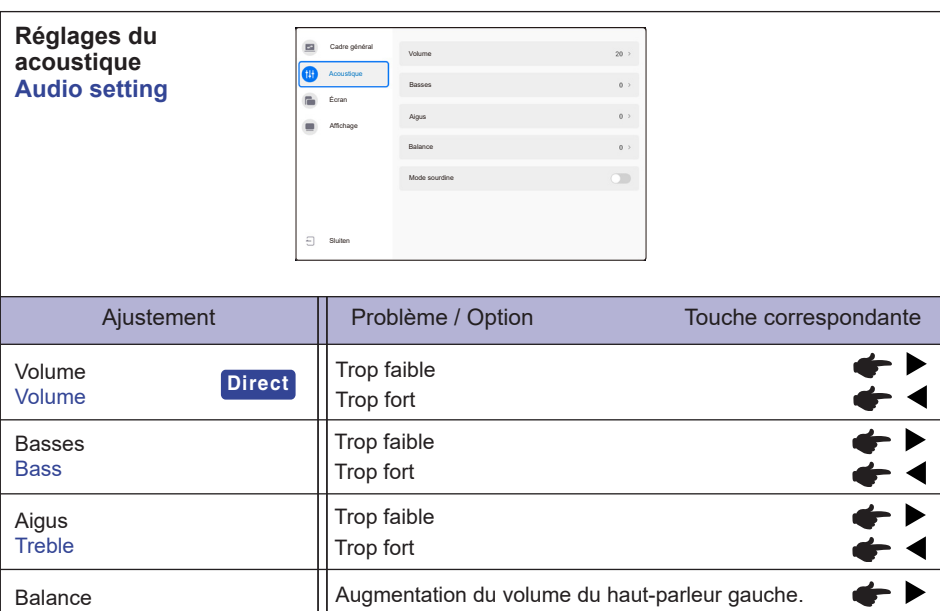

Renvoyaz le volume sain au niveau précédent.

Arrêtez le bruit.

Augmentation du volume du haut-parleur droit.

Balance

Mode sourdine Mute Mode

**Direct**

 $\bigcirc$  $\overline{\phantom{a}}$ 

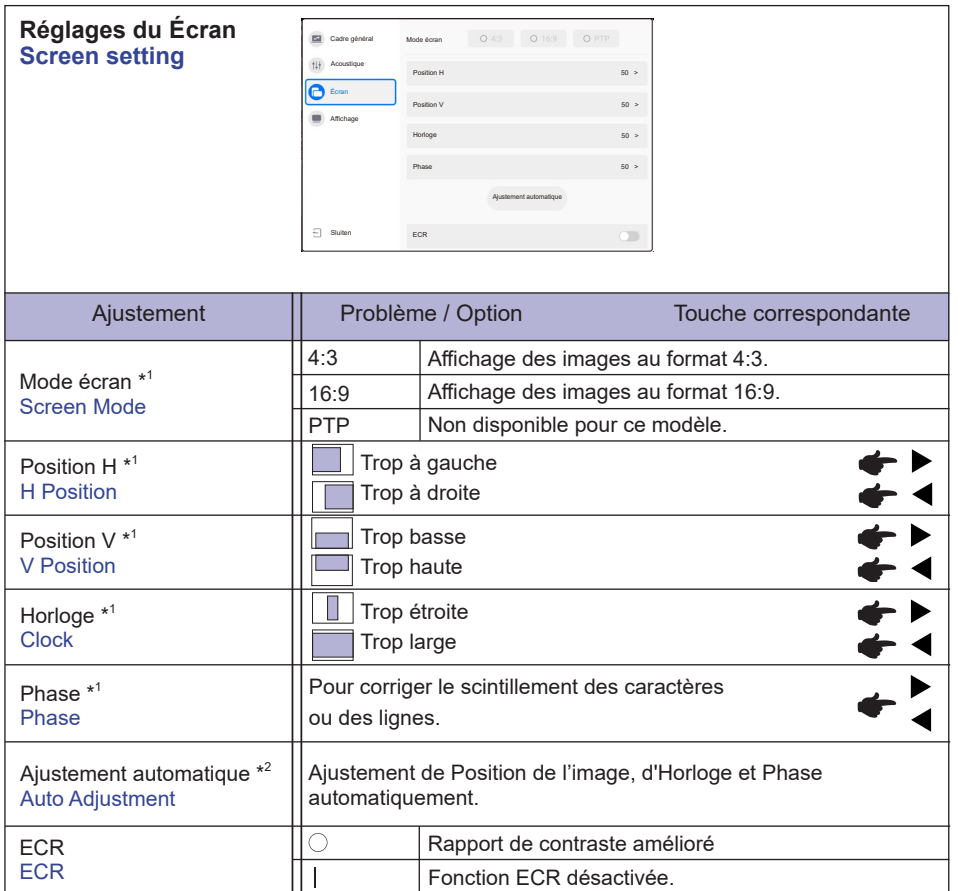

\* <sup>1</sup>Entrée VGA uniquement.

\* <sup>2</sup> Pour les meilleurs résultats, utilisez Réglage automatique avec la mire d'ajustement. Voir la section AJUSTEMENTS DE L'ÉCRAN page 33.

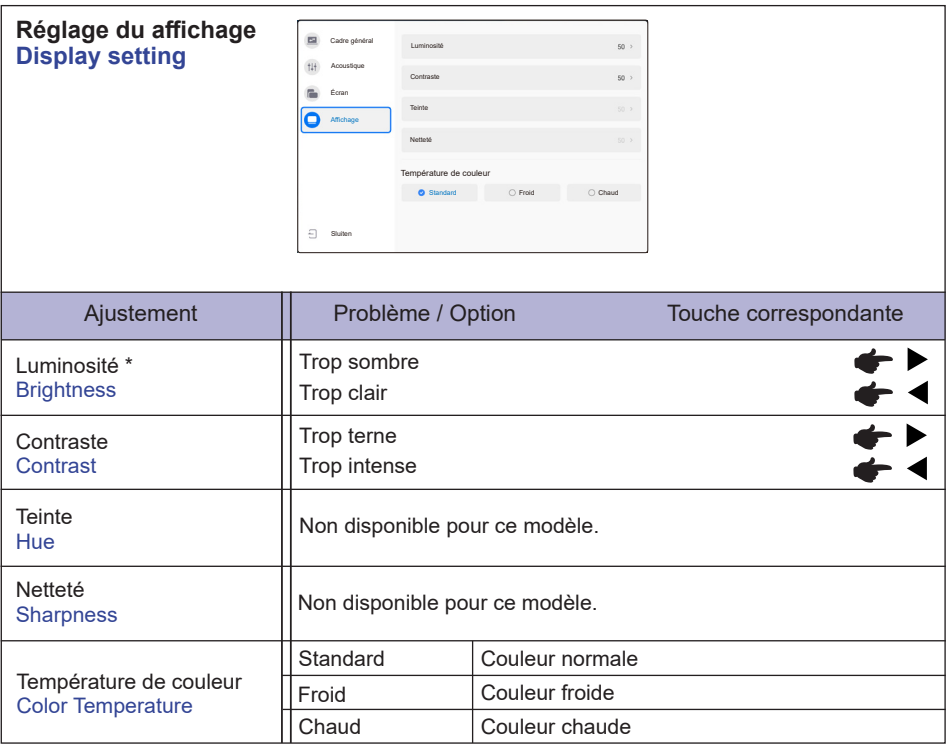

\* Ajustez la luminosité quand vous utilisez le moniteur dans une pièce sombre et que vous sentez que l'écran est trop lumineux.

#### **[Application]**

**Cliquez sur sur le bureau.**

#### **Paramètres**

**Cliquez sur sur le bureau ou sur <b>o** dans le menu de l'application.

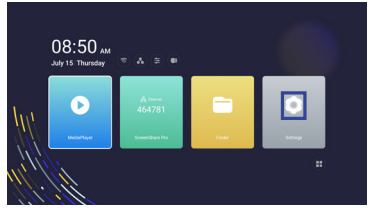

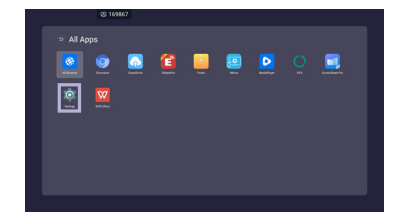

Date et Heure : Cliquez sur l'affichage de l'horloge pour afficher des paramètres de la date et de l'heure.

- :Affiché lorsque le module WiFi est inséré. Cliquez pour afficher des paramètres de WiFi.
- : Cliquez pour afficher des paramètres d'Ethernet.
- Cliquez pour afficher les paramètres du hotspot.
- Cliquez pour afficher le menu OSD.
- **B**: Affiché lorsque le clé USB est connecté. Cliquez pour accéder à votre clé USB dans l'application Finder.

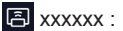

Lors de la connexion d'un module LAN ou Option Wi-Fi, le mot de passe pour un notebook ou un smartphone, etc. est affiché à l'écran. (Généré automatiquement)

## **[ Paramètres]**

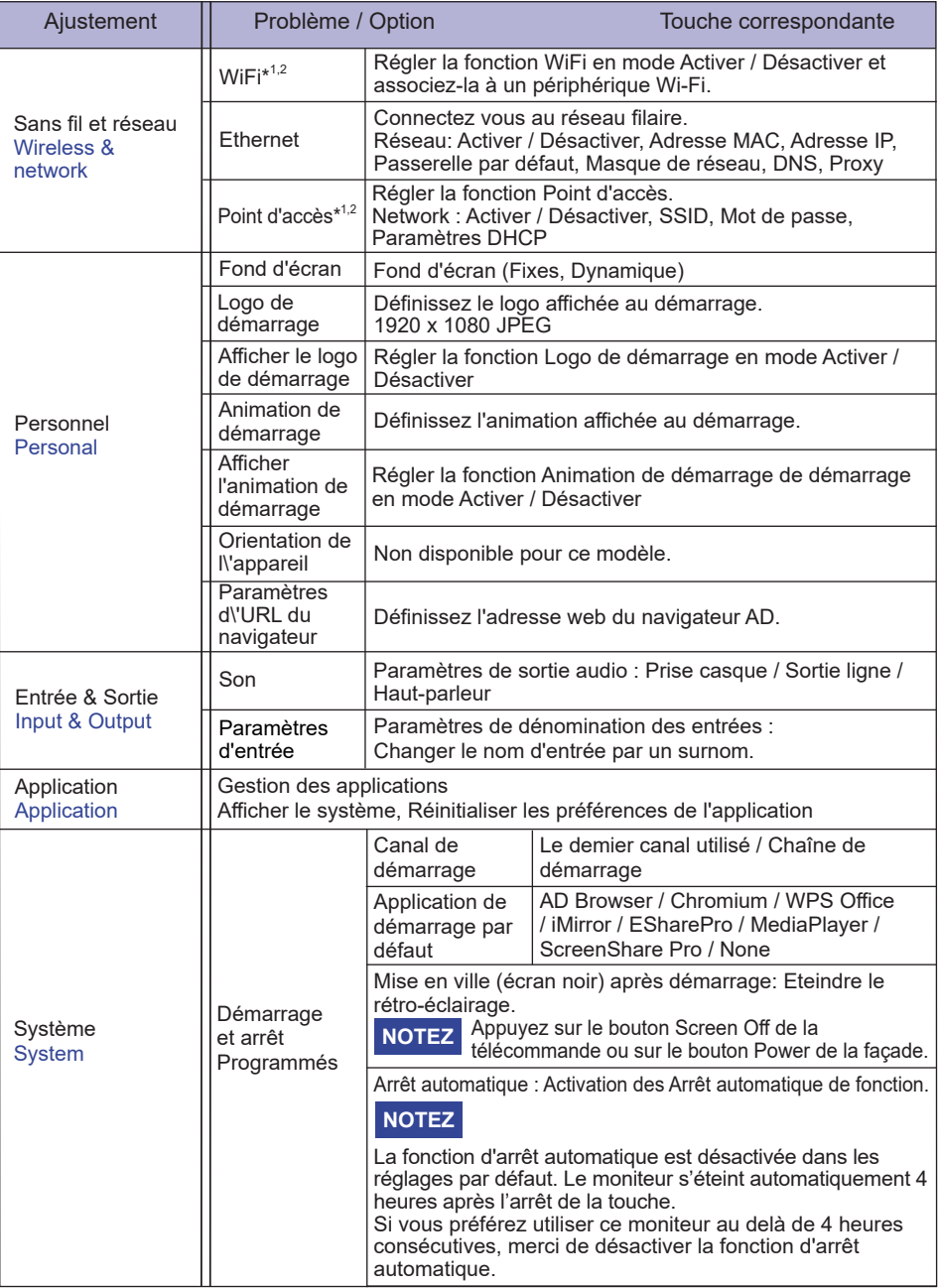

\* <sup>1</sup> Le WiFi et le Point d'accès ne peuvent être utilisés que quand le Optional WiFi Module (module wifi en option) est installé.

\* <sup>2</sup> WiFi sera désactivé lorsque Ethernet est activé.

**FRANÇAIS**

FRANÇAIS

## **[ Paramètres]**

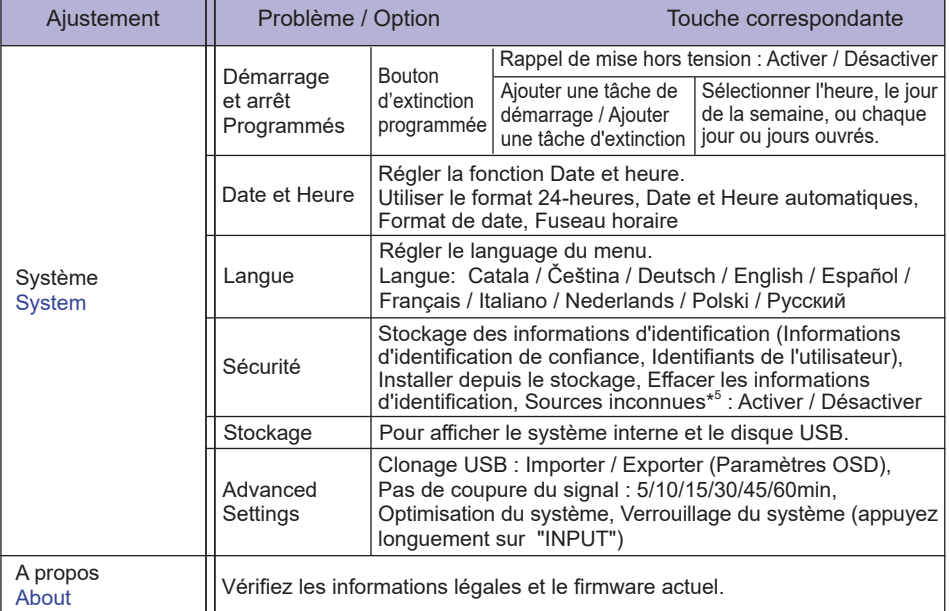

#### **[Lecteur Media]**

**Cliquez sur ▶ sur le bureau ou sur ▶ dans le menu de l'application.** 

#### **Composer une liste de lecture**

- -Stockage
- -USB
- -Cloud Drive
- 1. Créez le dossier Playlist.
- 2. Sélectionnez un fichier dans Stockage / USB / Cloud Drive.
- 3. Sélectionnez le fichier et sélectionnez modifier ou supprimer.
- 4. Enregistrez le fichier modifié.

#### **-Touche menu-**

<Lecteur Media>

- Tout lire : Jouer toutes les listes de lecture.
- Créer : Créer une nouvelle liste de lecture
- Plus : Supprimer toutes les listes de lecture

#### <Paramètres>

- Lecture automatique de l'USB
- Programme de lecture
- Activer la lecture automatique
- Affichage du QR code

<Liste de lecture multimédia>

- Lire
- Sélectionner
- Plus

Saisir les détails

-Tout lire

- -Mode de lecture : Boucle de lecture (Activer / Désactiver) /
	- Intervalle des images (3S / 5S / 10S / 20S)

-Ajouter des fichiers : Sélectionner (Tout sélectionner / Quitter la sélection / Confirmer) / Sluiten

- -Verwijderen
- -Renommer
- -Monter
- -Descendre
- -Exporter vers USB

<Accès rapide>

•Scanner le QR Code pour lire

#### <Stockage>

- Tout lire
- Sélectionner : Quitter la sélection / Tout sélectionner / Lire / Créer une playlist / Ajouter à la playlist
- Chercher
- Liste
- Grille
- Tableau : Nom / Type / Taille / Date modifiée
- Rafraîchir

<Raccourci média>

- Play
- Il Pause
- Previous / next
- $\rightarrow$  /  $\rightarrow$  Fast foward / Fast rewind (Musique / Vidéo)
- Stop
- List (Musique / Vidéo / Foto)
- <del>こ</del> Single Repeat / All Repeat / Play once (Musique / Vidéo / Foto)
- Wall paper

#### **[ScreenShare Pro]**

**ScreenShare Pro est un logiciel d'interaction multi-écran pour smartphone vers un panneau interactif intelligent. (L'appareil tel qu'un ordinateur ou un smartphone doit être sur le même réseau.)**

**Cliquez sur ScreenShare Pro** sur le bureau ou sur **de** dans le menu de l'application.

Mirroring: C'est une application qui affiche l'écran d'un appareil tel qu'un ordinateur ou un smartphone sur le moniteur.

Desktop Sync: C'est une application qui permet de contrôler l'écran d'un moniteur en l'affichant sur un appareil tel qu'un ordinateur ou un Smartphone.

- Remote: C'est une application qui permet de contrôler à distance le moniteur sur Smartphone. Le Smartphone fonctionne comme une souris/un pavé tactile pour l'écran.
- Airplay/Chromecast: L'appareil, sans installer l'application ScreensharePro, peut toujours se connecter à ScreenSharePro via Airplay/Chromecast. (La compatibilité n'est pas garantie)
- miracast: L'appareil, sans installer l'application ScreensharePro, peut toujours se connecter à ScreenSharePro via miracast. (La compatibilité n'est pas garantie)

Screen copy:

 -Patager l'écran : Partager votre écran avec d'autres IFP. -Joindre le partage : Copie l'écran de l'autre IFP.

#### **[Finder (Explorateur de fichiers )]**

 $C$ liquez sur sur le bureau ou sur **de lans** le menu de l'application.

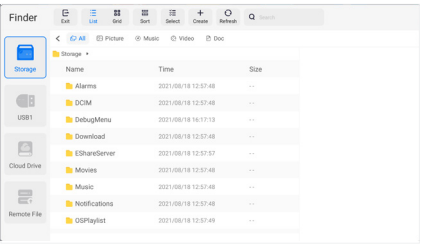

Recherche de fichiers stockés dans le dispositif de stockage interne, le stockage via USB et Cloud drive.

Format supportés

 Photo : .jpg .jpeg .png .bmp .gif Musique : .aac .ape .flac .m4a .mp3 .ogg .wav Vidéo: .3g2 .3gp .avi .flv .f4v .mkv .mov .mp4 .VOB .mpg/.MPEG .ts Doc : PPT, Word, Excel, PDF (Ouvrez le fichier en utilisant WPS Office)

#### **- Outils -**

- : Sluiten
- $\mathrel{\coloneqq}$  : Liste
- **BB**: Grille
- **888** : Tableau (Nom / Type / Taille / Date modifiée)
- : Sélectionner
- : Créer
- : Rafraîchir
- : Chercher

#### Cloud Storage: Google Drive / One Drive

#### **Sauvegarde vers le Cloud Drive**

 Les utilisateurs peuvent sauvegarder les annotations dans Note directement vers un des disques cloud en cliquant sur l'icône Cloud Storage du Menu. Pour modifier la façon dont les fichiers sont sauvegardés sur le disque Cloud, les utilisateurs peuvent choisir entre 2 options dans la partition de sauvegarde Cloud. **Utilisation du compte par défaut**

 Après vérification, toutes les annotations seront sauvegardées sur le disque Cloud sélectionné avec le nom du fichier par défaut. Les utilisateurs ne pourront pas choisir un disque cloud particulier. **Utilisation du nom du fichier par défaut lors de la sauvegarde** Après vérification, toutes les annotations seront sauvegardées sur le disque Cloud avec le nom du fichier par défaut. Les utilisateurs ne pourront pas (re)nommer le fichier.

#### Fichier distant

Prise en charge d'accès SAMBA(SMB1.0) et serveur FTP.

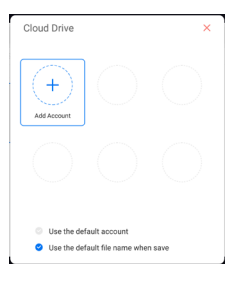

### **[ AD Browser (Web Browser)]**

Connectez au réseau et naviguez sur le net.

Lorsque vous allumez votre moniteur, il affiche une adresse web prédéfinie.

- 1. Ajouter l'URL du navigateur
	- Paramètres > Personnel > Paramètres d\'URL du navigateur
- 2. Activer le navigateur AD

 Paramètres > Système > Démarrage et arrêt Programmés > Canal de démarrage (Android) > Application de démarrage par défaut (AD Browser)

#### **[ Chromium]**

Connectez le réseau et naviguez sur le web.

#### **[ Cloud Drive]**

Connectez au réseau et Cloud Drive.

#### **[ EShare Pro]**

EShare est une application d'interaction multi-écran qui rend l'expérience utilisateur naturelle et agréable pour les divertissements à domicile, les présentations professionnelles et les formations pédagogiques.

#### **[ iMirror]**

Il s'agit d'un logiciel qui peut afficher une image d'un smartphone sur le moniteur.

## **[ OTA]**

Application de mise à jour du système via Internet.

#### **[ WPS Office]**

Ceci est le logiciel pour utiliser le fichier sous Office.

## <span id="page-35-0"></span>**AJUSTEMENTS DE L'ÉCRAN**

Ajustez l'image en suivant la procédure ci-dessous pour obtenir l'image désirée quand l'entrée analogique est sélectionnée.

- Les différents calibrages de l'écran sont décrits dans ce manuel pour permettre de régler la position de l'image, minimaliser le scintillement et ajuster la netteté afin d'adapter l'affichage au type d'ordinateur que vous utilisez.
- Ce moniteur a été concu pour assurer la meilleure performance à la résolution 1920 × 1080. mais ne peut pas afficher les meilleurs résultats à moins de 1920 × 1080 car l'image est automatiquement étirée pour remplir l'écran. Cette résolution est alors recommandée en utilisation normale.
- L'affichage de texte ou des lignes sera flou ou irrégulier en épaisseur quand l'image est étirée, ce qui est dû au processus de l'élargissement de l'écran.
- Il est préférable d'ajuster la position et la fréquence de l'image avec les commandes du moniteur plutôt qu'avec les logiciels ou les outils de l'ordinateur.
- Procédez aux ajustements après au moins 30 minutes de travail du moniteur.
- Des réglages supplémentaires peuvent être nécessaires après l'ajustement automatique selon la résolution ou la fréquence de signal utilisée.
- L'ajustement automatique peut ne pas fonctionner correctement quand l'image affichée est autre que la mire d'ajustement de l'écran. Dans ce cas, un réglage manuel est nécessaire.

L'écran peut être ajusté de deux manières : soit par ajustement automatique de la Position, de la Fréquence d'horloge et l'Phase, soit par ajustement manuel de chaque de ces fonctions.

Effectuez l'ajustement automatique en premier lorsque le moniteur est connecté à un nouvel ordinateur ou lorsque la résolution a été changée. Si l'écran est flou ou scintille, ou l'image n'est pas cadrée correctement à l'écran après l'ajustement automatique – un cadrage manuel est nécessaire. Les deux réglages devraient être faits à l'aide de la mire d'ajustement de l'écran (Test bmp) que l'on peut télécharger depuis le site Web iiyama (http://www.iiyama.com).

Ajustez l'affichage en suivant la procédure ci-dessous pour obtenir l'image désirée. Ce manuel explique comment effectuer les réglages sous Windows® OS.

 **Affichez l'image à la résolution optimale.**

#### **Ouvrez le Test.bmp (mire d'ajustement de l'écran) comme papier peint.**

Consultez la documentation appropriée pour le faire.

 Positionnez bien la mire au centre dans la boîte de dialogue des paramètres du papier peint.

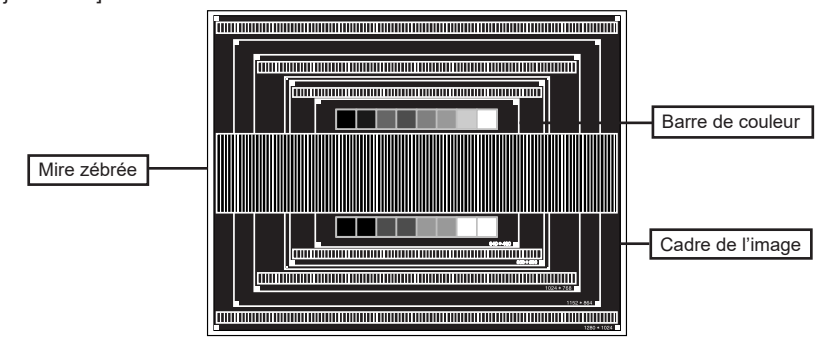

[Mire d'ajustement]

**NOTEZ**

- **Ajustez le réglage automatique.**
- **Ajustez l'image manuellement en suivant les instructions ci-dessous lorsque l'écran est flou ou scintille, ou bien l'image n'est pas cadrée correctement après un ajustement automatique.**
- **Ajustez la Position V de l'image de sorte que le haut et le bas de l'image soient bien cadrés à l'écran.**

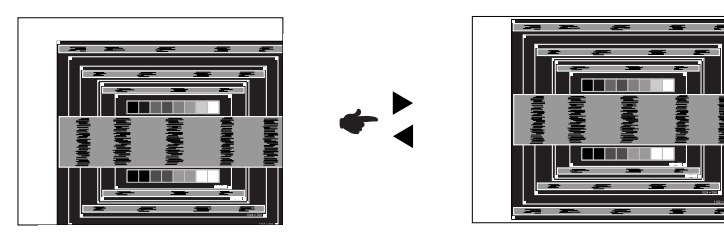

**1) Ajustez la Position H de l'image de sorte que le côté gauche de l'écran soit sur le bord gauche de l'écran.**

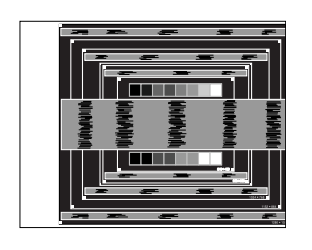

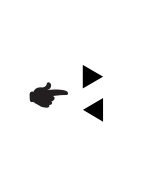

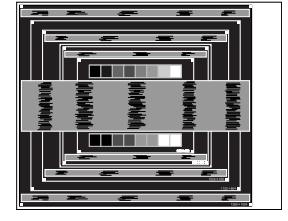

**2) Etirez le côté droit de l'écran vers le bord droit de l'écran en réglant la Fréquence d'horloge.**

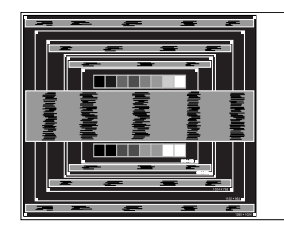

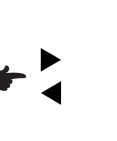

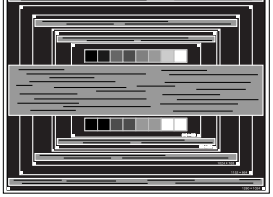

- Quand la partie gauche de l'image s'éloigne du côté gauche de l'écran pendant l'ajustement de l'horloge, revenez aux étapes 1) et 2). **NOTEZ**
	- Une autre manière de faire le réglage de l'horloge est d'ajuster les motifs zébrés verticaux de la mire.
	- L'image peut scintiller pendant l'ajustement de l'horloge, la Position H de l'image et la Position V de l'image.
	- Dans le cas où l'image serait plus grande ou plus petite que la zone d'affichage après le réglage de l'horloge, répétez les étapes à partir de l'étape (3).

**Ajustez la Phase e pour corriger les perturbations horizontales, le scintillement ou la netteté en utilisant la mire d'ajustement.**

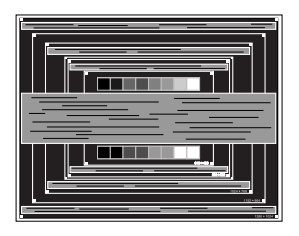

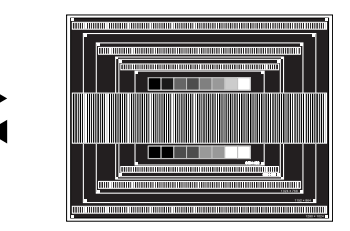

#### **NOTEZ**

- En cas d'un fort scintillement ou d'un manque de netteté sur une partie de l'écran, répétez les étapes  $(6)$  et  $(7)$  car l'ajustement de l'horloge peut ne pas avoir été effectué correctement.
- Réglez la Position H de l'image si la position horizontale s'est déplacée pendant le réglage de la Phase.
- **Réglez la luminosité et la couleur pour obtenir l'image souhaitée après avoir complété le calibrage de l'horloge et de la Phase.**

 **Une fois les réglages terminés, remettez votre papier peint favori.**

## <span id="page-38-0"></span>**SYSTÈME VEILLE**

Ce produit dispose de la fonction veille. Lorsqu'il est activé, il permet de réduire automatiquement la consommation d'énergie du moniteur lorsque l'ordinateur ne fonctionne pas de manière active. Il existe un mode veille disponible comme décrit ci-dessous. La fonction veille, y compris les réglages des minuteurs, est configurée par le système d'exploitation. Consultez le manuel de votre système d'exploitation pour des informations sur cette configuration.

#### **Mode veille**

Quand le signal vidéo de l'ordinateur sont inactifs, le moniteur entre en mode veille, ce qui réduit la consommation électrique à moins de 0,5W\*. L'écran devient noir, et le voyant d'alimentation devient rouge. Depuis le mode veille, l'image réapparaît en quelques secondes lorsque vous appuyez sur le bouton d'alimentation en façade ou sur la télécommande.

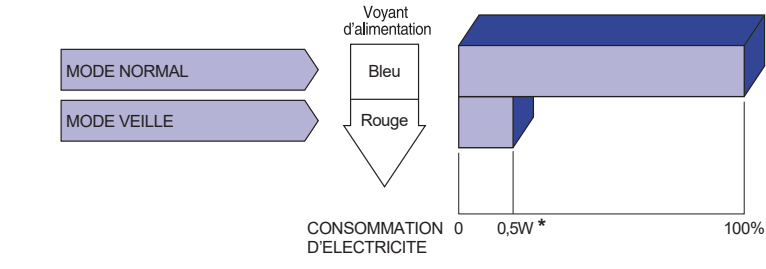

**\*** Lorsque les périphériques USB ne sont pas connectés.

# FRANÇAIS **FRANÇAIS**

## <span id="page-39-0"></span>**DEPANNAGE**

En cas de dysfonctionnement du moniteur, procéder dans l'ordre aux contrôles suivants.

- 1. Effectuer les réglages décrits à la section UTILISATION DU MONITEUR en fonction du problème rencontré. Si le moniteur n'affiche pas d'image, allez à l'étape 2.
- 2. Se reporter aux tableaux suivants si l'on ne trouve pas la fonction de réglage correspondante à la section UTILISATION DU MONITEUR ou si le problème persiste.
- 3. Si vous recontrez un problème qui n'est pas décrit dans les tableaux ou qui ne peut pas être corrigé en utilisant les tableaux, cessez d'utiliser le moniteur et contactez votre revendeur ou le service technique iiyama pour plus d'assistance.

#### **Problème Contrôle**

bruit parasite.

 $\bigcap_{i=1}^n$ 

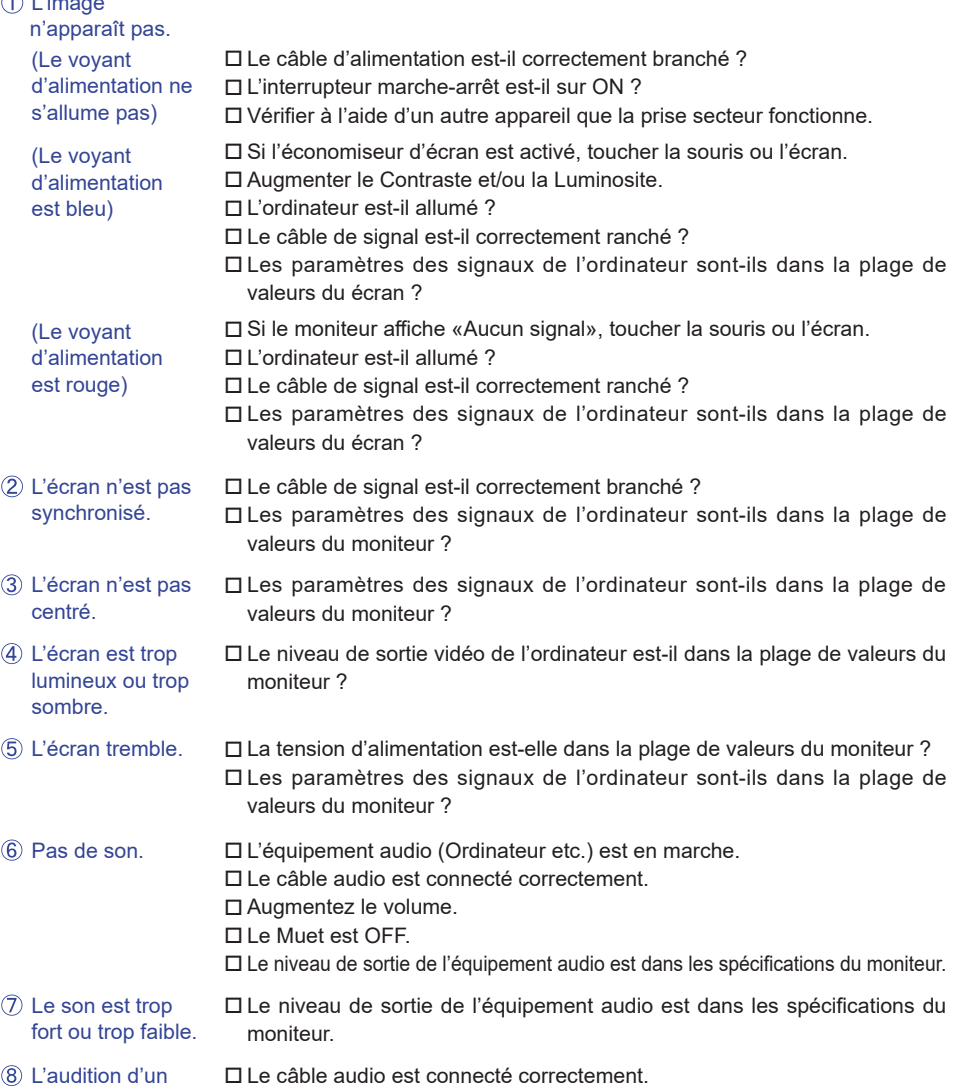

## <span id="page-40-0"></span>**INFORMATIONS DE RECYCLAGE**

Pour une meilleure protection de l'environnement svp ne disposez pas votre moniteur. Veuillez visiter notre site Web : www.iiyama.com pour la réutilisation de moniteur.

## <span id="page-41-0"></span>**ANNEXE**

Design et specifications techniques peuvent etre sujets à modifications, sans préavis.

## **CARACTÉRISTIQUES TECHNIQUES : ProLite LE9845UHS**

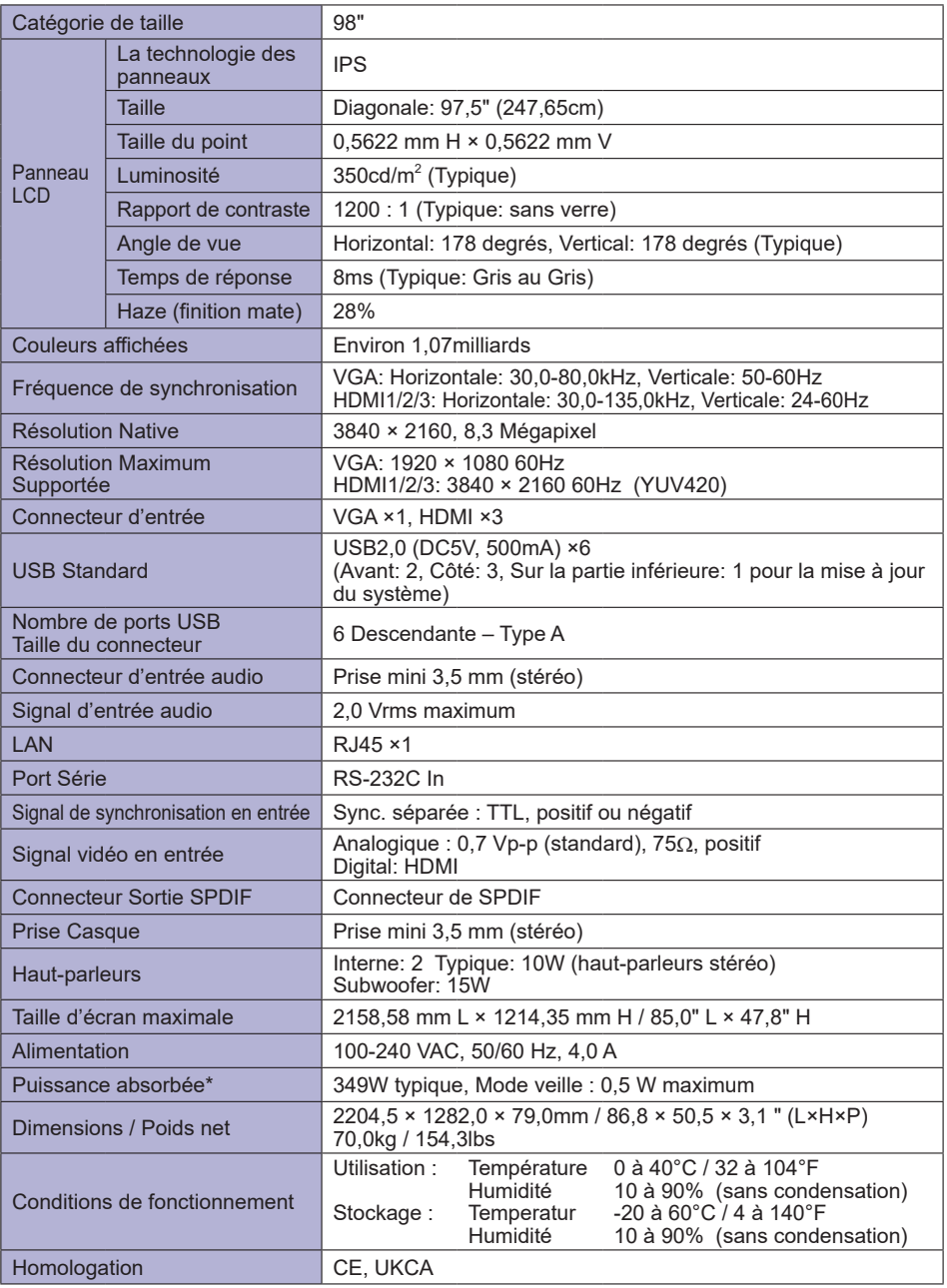

**NOTEZ \*** Lorsque les périphériques USB ne sont pas connectés.

## <span id="page-42-0"></span>**DIMENSIONS : ProLite LE9845UHS**

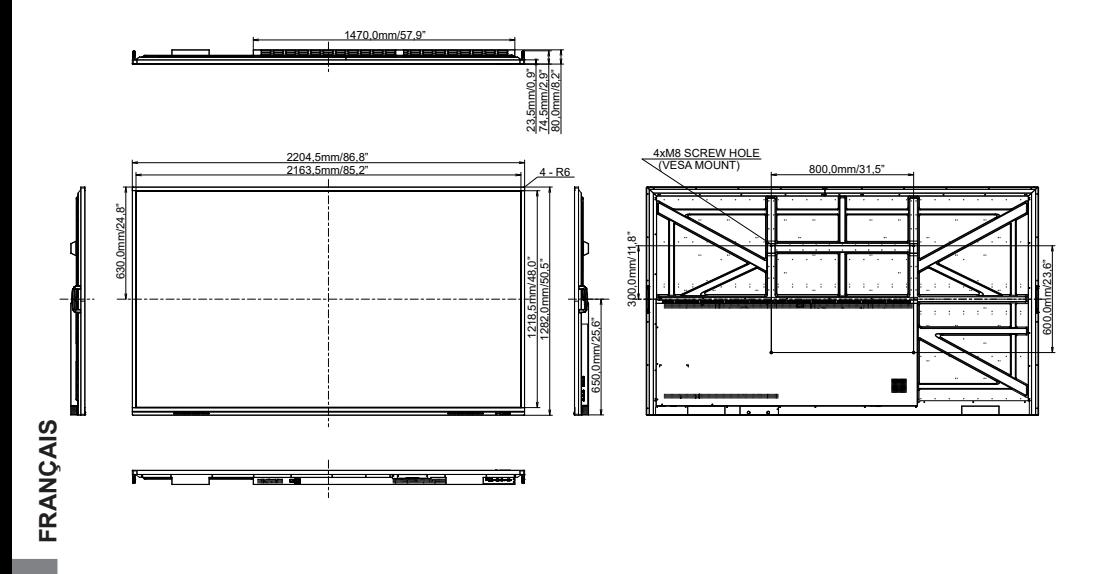

## <span id="page-43-0"></span>**FRÉQUENCES DE SYNCHRONISATION**

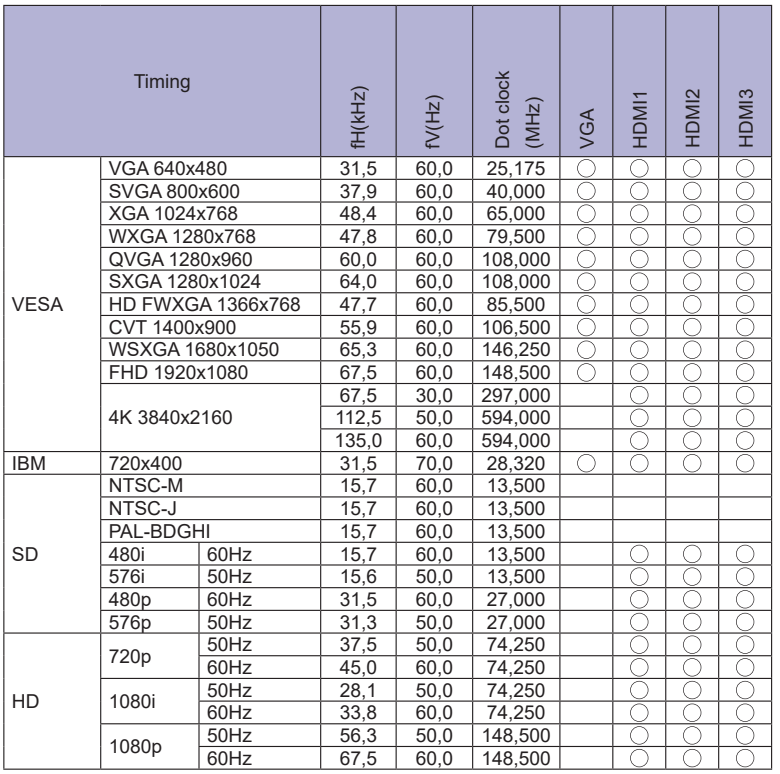

 $^*$   $\bigcirc$  Signifie la possibilité de synchronisation.